# Fehlerbehebung bei Problemen mit eingehenden Anrufen für WebEx anrufende Benutzer  $\overline{\phantom{a}}$

## Inhalt

**Einleitung Voraussetzungen** Anforderungen **Hintergrundinformationen** Häufige Konfigurationsprobleme Validierung der Hardphone- oder Softclient-Registrierung Zugewiesene Hauptrufnummer Nummer aktiviert und zugewiesen Konfiguration der Anrufweiterleitung Voicemail-Einstellungen Eingehende Wählpläne Anrufübernahme Konfiguration für Erreichbarkeit unter einer Rufnummer (Office Anywhere) Bitte nicht stören (DND) Wie geht es weiter?

# **Einleitung**

In diesem Dokument werden die häufigsten Konfigurationsprobleme bei eingehenden Anrufen für WebEx Calling-Kunden beschrieben.

# Voraussetzungen

## Anforderungen

Cisco empfiehlt, dass Sie über Kenntnisse in folgenden Bereichen verfügen:

- Webex Calling
- [Control Hub](https://admin.webex.com/login) (CH) .Stellen Sie sicher, dass Sie Administratorzugriff haben.
- [Cisco Benutzerportal](https://settings.webex.com/login) (CUP)

# Hintergrundinformationen

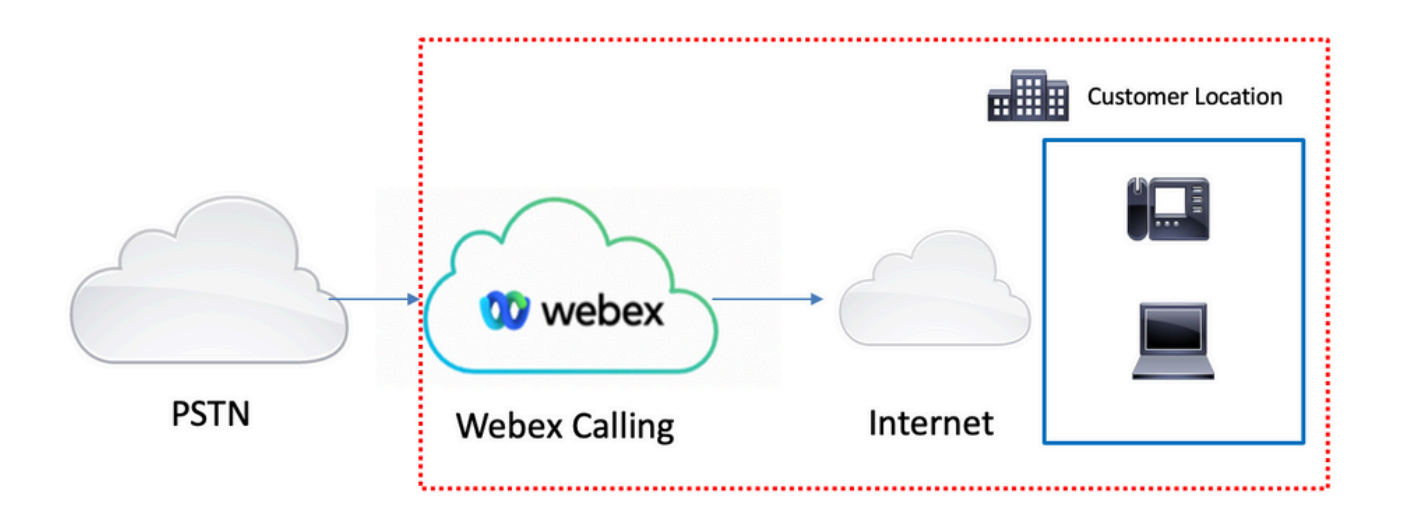

Sie haben 3 verschiedene Möglichkeiten, das PSTN mit WebEx Calling Services zu aktivieren:

- **[PSTN mit Cloud-Verbindung](https://help.webex.com/en-us/article/nw3ygtq/Cloud-Connected-PSTN)**. Mit dieser Option wird nach einer Cloud-PSTN-Lösung von einem der vielen Cisco CCP-Partner gesucht, oder wenn der Cisco Rufplan an Ihrem Standort nicht verfügbar ist.
- [Cisco ruft PSTN an](https://help.webex.com/en-us/article/nousk9ab/Get-Started-with-the-Cisco-Calling-Plan#concept_DE5770F94995B824A9C6CD4B87D8B497). Sie wählen diese Option, wenn Sie eine Cloud-PSTN-Lösung von Cisco wünschen.
- Standortbasiertes PSTN (lokales Gateway). Sie können diese Option auswählen, wenn Sie Ihren aktuellen PSTN-Anbieter beibehalten oder Nicht-Cloud-Standorte mit Cloud-Standorten verbinden möchten.

Da die Webex Calling-Lösung über verschiedene PSTN-Optionen verfügt, konzentriert sich dieses Dokument nicht auf die Problembehebung bei PSTN-Verbindungen. Die Vorschläge beziehen sich auf die WebEx-Benutzerkonfigurationen für anrufende Benutzer und auf alle PSTN-Verbindungen.

# Häufige Konfigurationsprobleme

### Validierung der Hardphone- oder Softclient-Registrierung

Es ist zwingend erforderlich, dass mindestens ein Hardphone oder Softclient registriert ist.

Hardphone-Registrierung

#### Schritt 1: Wählen Sie im Control Hub die Option Devices (Geräte) aus.

#### Schritt 2. Wählen Sie [Ihr -Gerät]

Schritt 3: Stellen Sie auf der Registerkarte "Device Management" (Gerätemanagement) sicher, dass der Status "Reg" lautet.

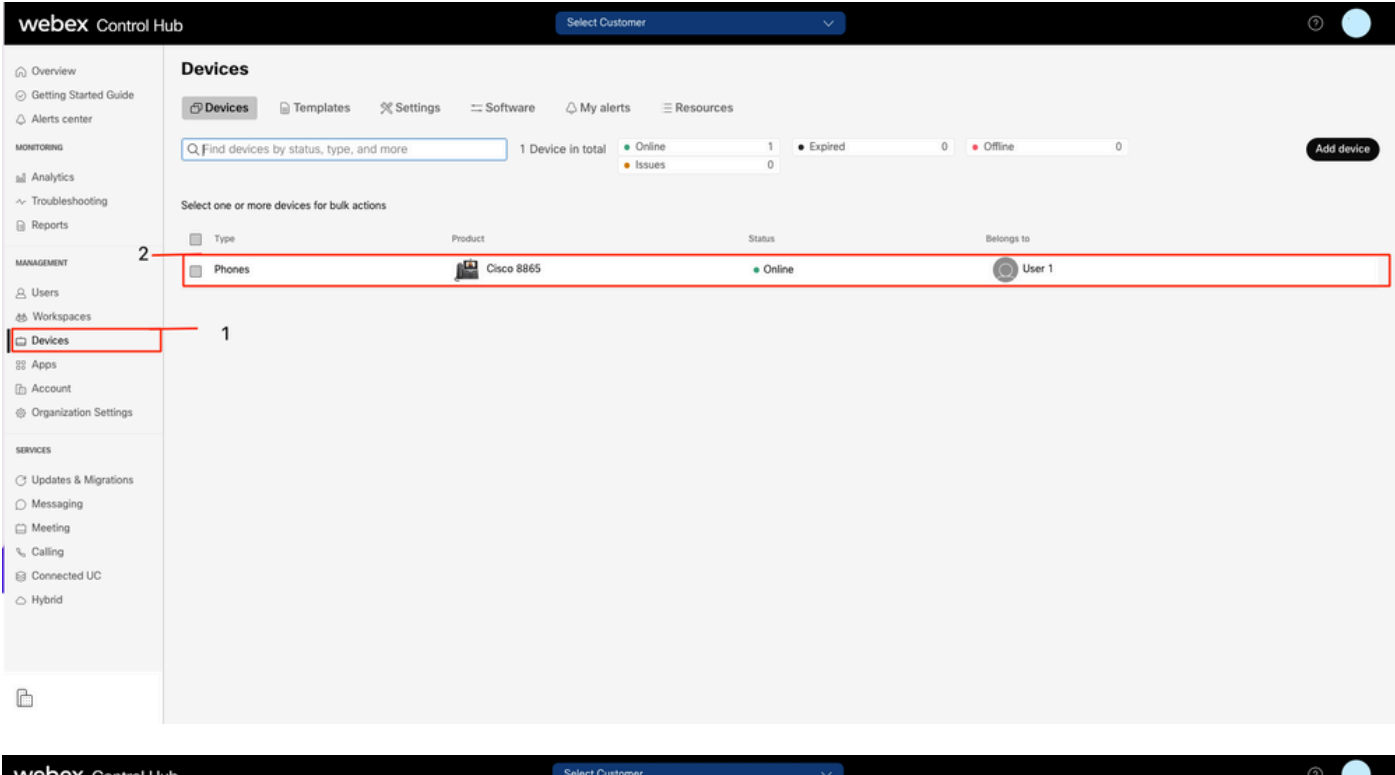

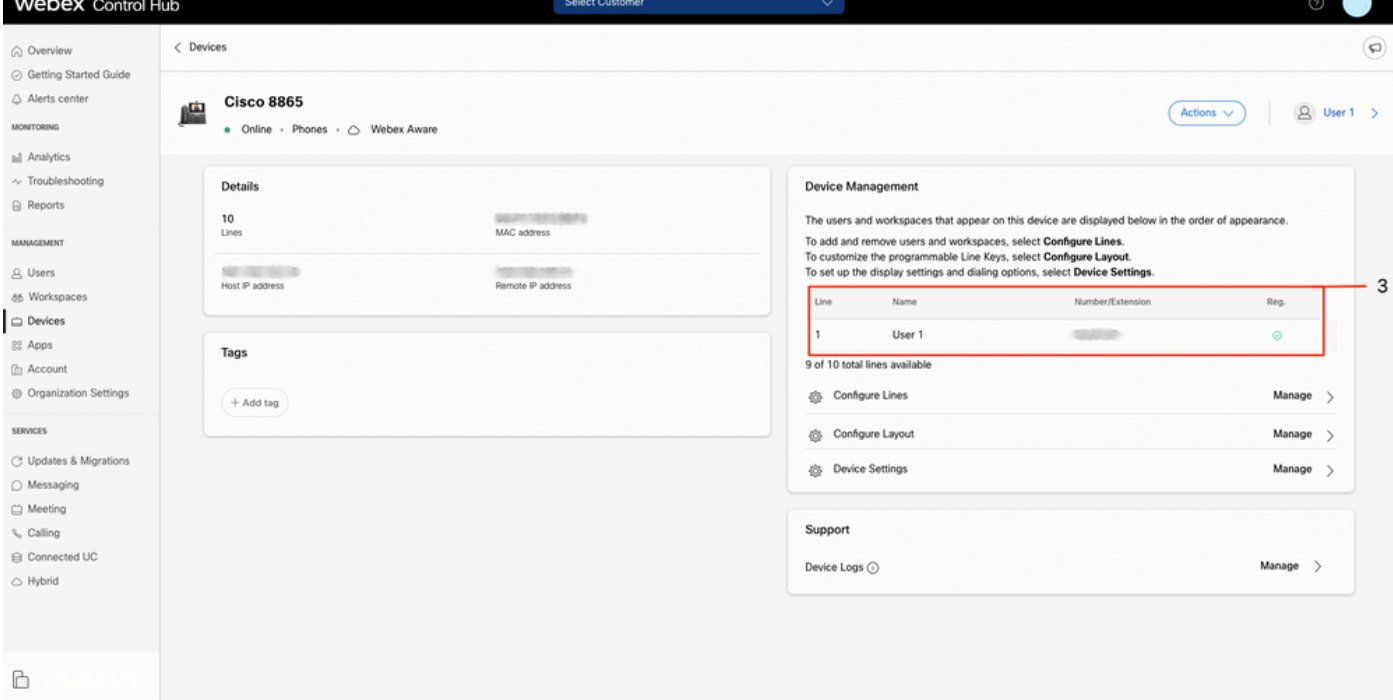

#### WebEx Teams PC/Mobile

Mobil

Sie müssen sich anmelden und "Einstellungen" > "Anrufen" > "Telefondienste" auswählen. Der Status muss Verbunden lauten.

PC

Sie müssen sich anmelden und "Einstellungen" > "Telefondienste" auswählen. Der Status muss Verbunden lauten.

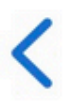

# **Phone Services**

# **ACCOUNT INFORMATION**

You are signed in to Webex Calling.

# PHONE SERVICE

# Connected

### Zugewiesene Hauptrufnummer

Die Zuweisung der Hauptnummer ist obligatorisch.

Schritt 1: Wählen Sie im Control Hub die Option Calling

Schritt 2. Wählen Sie die Registerkarte Standorte aus

Schritt 3: Wählen Sie [Location-name].

Schritt 4: Stellen Sie sicher, dass Ihnen im Abschnitt Hauptnummer eine Nummer zugewiesen ist.

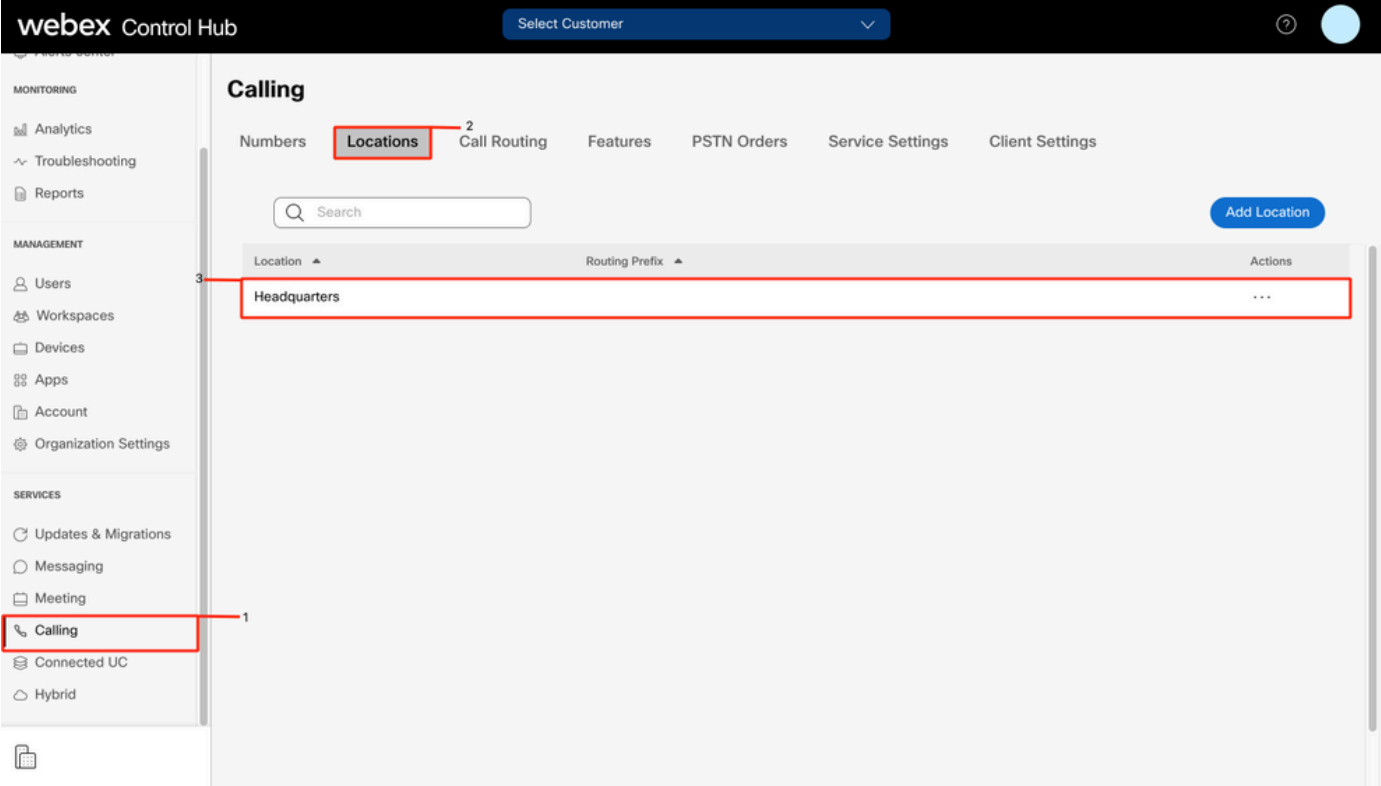

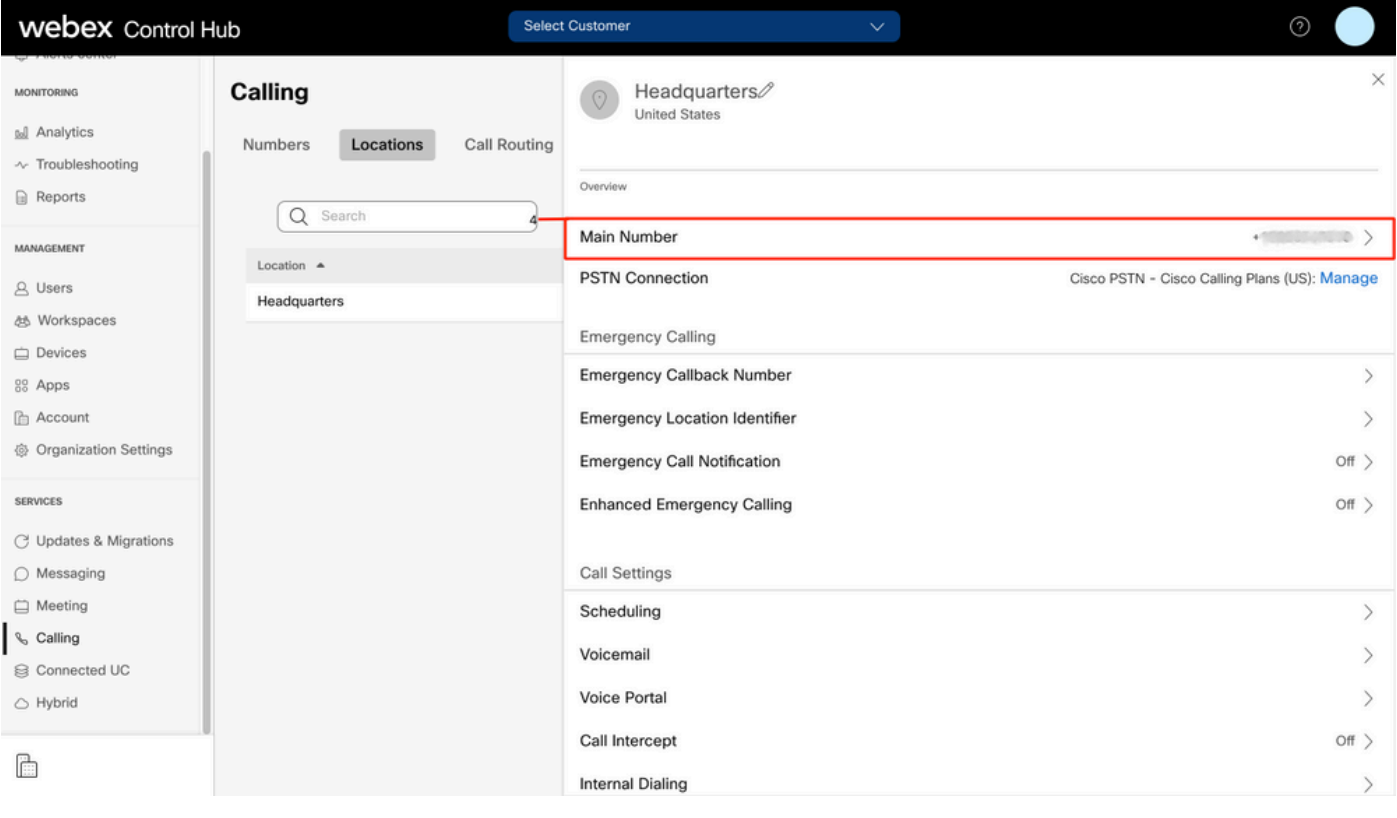

Anmerkung: Wenn Ihrem Standort keine Hauptrufnummer zugewiesen ist, wird die Warnmeldung angezeigt. Sie können erst Anrufe tätigen oder empfangen, wenn diese Nummer hinzugefügt wird.

### Nummer aktiviert und zugewiesen

Die Nummer muss aktiviert und einem Benutzer zugewiesen werden.

#### Schritt 1: Wählen Sie im Control Hub die Option Calling

Schritt 2. Wählen Sie die Registerkarte Zahlen

#### Schritt 3. Wählen Sie [Ihre-Nummer]

Vergewissern Sie sich, dass der Status "Aktiv" lautet und dieser jedem Benutzer zugewiesen ist.

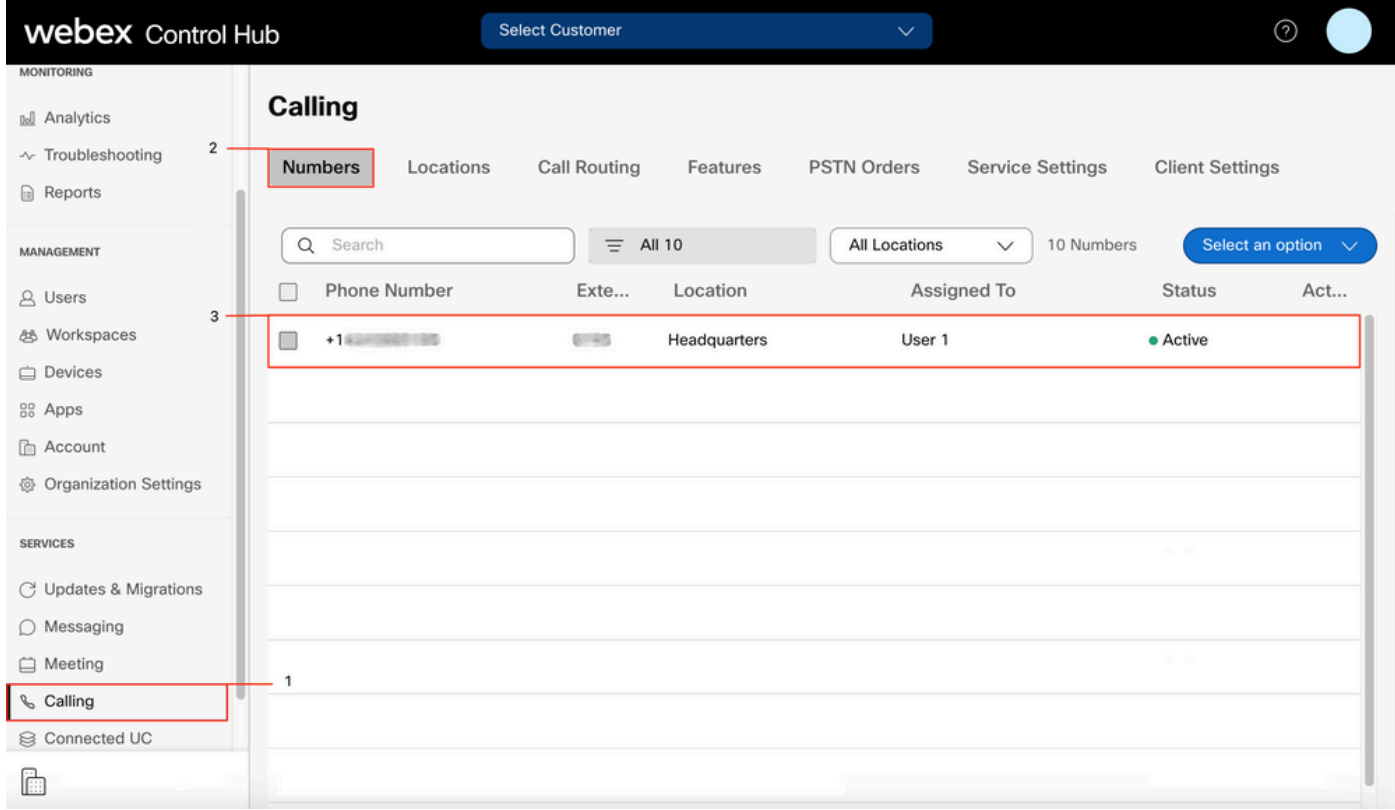

Anmerkung: Wenn der Benutzer nur eine Durchwahl ist, lautet der Status Nicht zutreffend.

### Konfiguration der Anrufweiterleitung

Vergewissern Sie sich, dass die Rufumleitung nicht aktiviert ist.

- Schritt 1: Wählen Sie im Control Hub die Option "Users" aus.
- Schritt 2. Wählen Sie [Ihr-Benutzer]
- Schritt 3. Wählen Sie die Registerkarte Calling (Anrufe)
- Schritt 4: Überprüfen, ob die Anrufweiterleitung deaktiviert ist

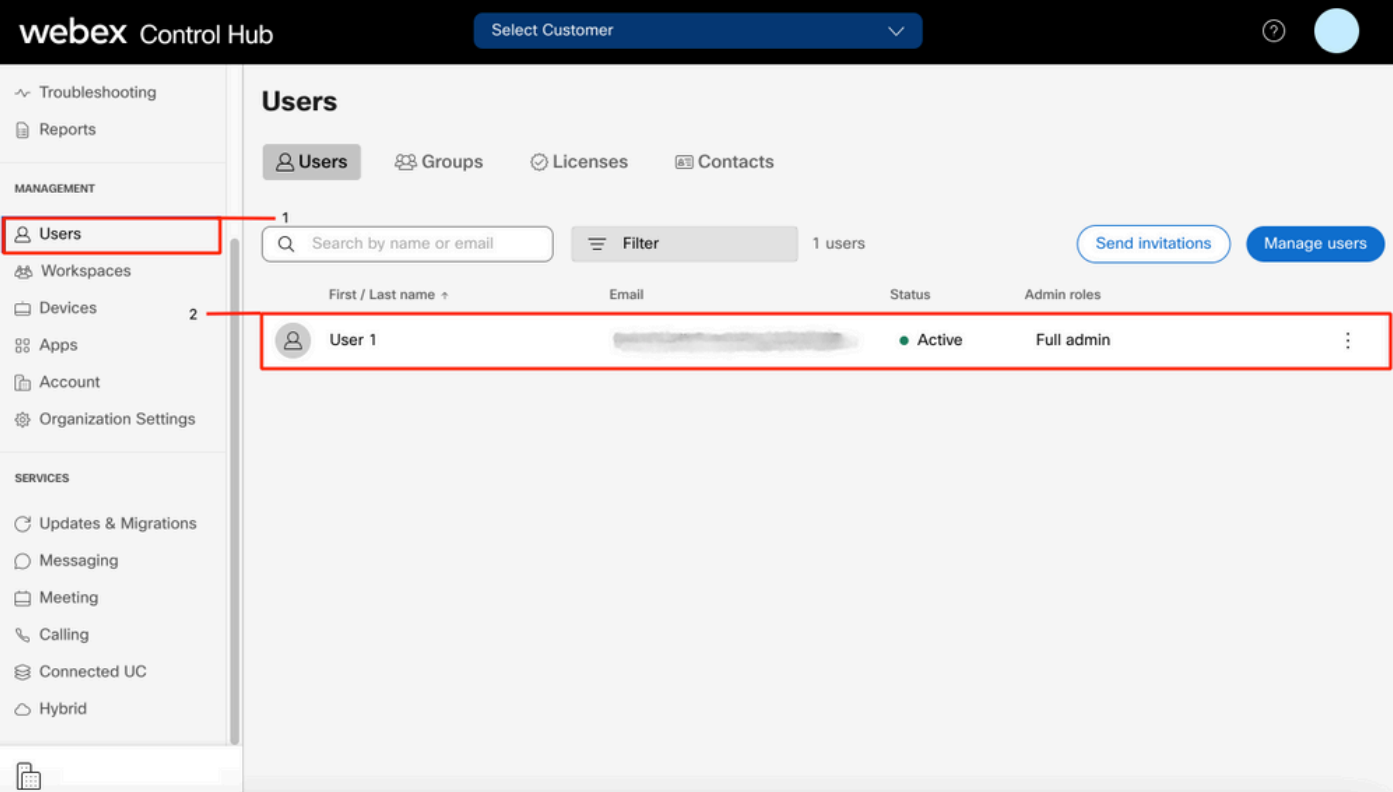

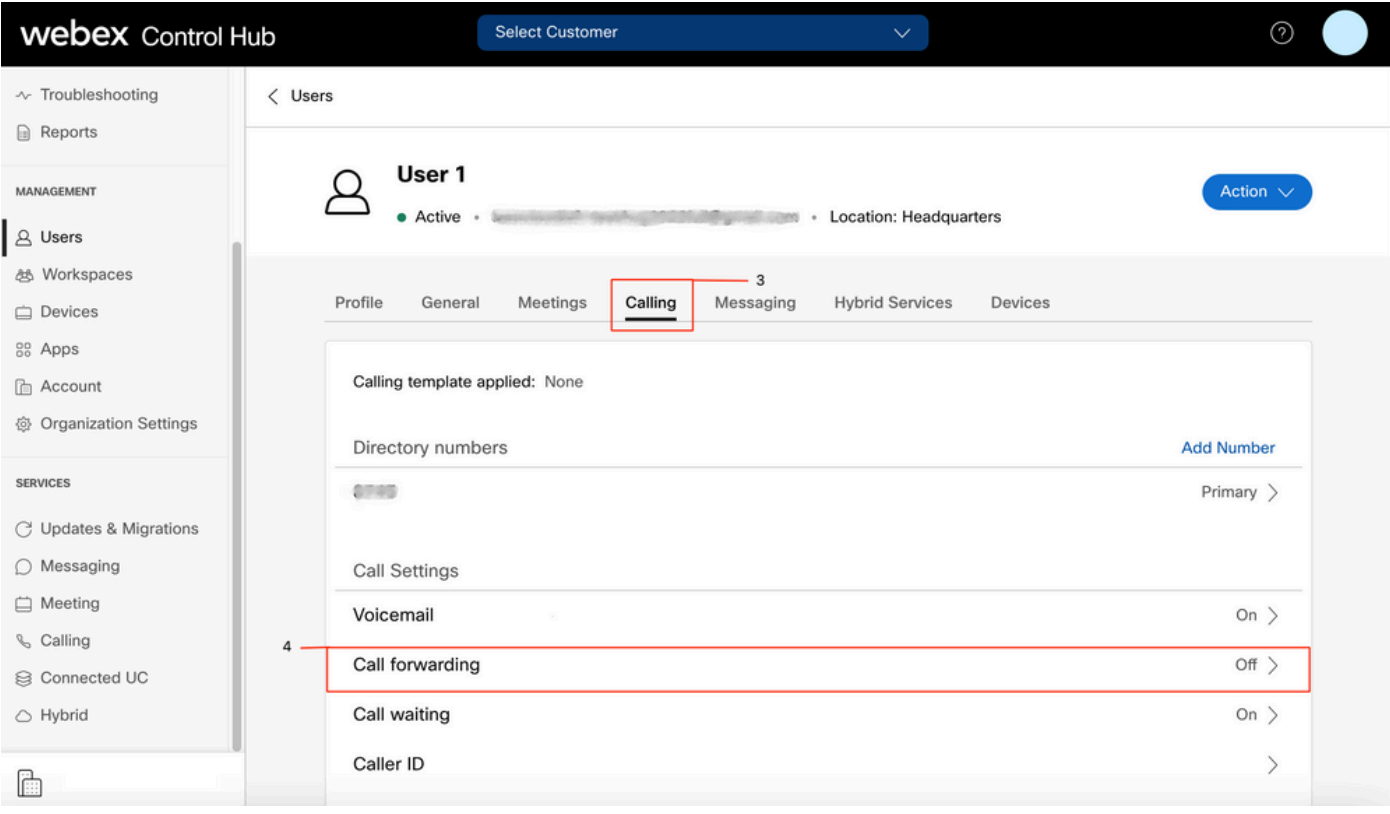

## Voicemail-Einstellungen

Überprüfen Sie die Voicemail-Einstellungen Ihres Benutzers.

#### Schritt 1: Wählen Sie im Control Hub die Option "Users" aus.

- Schritt 2. Wählen Sie [Ihr-Benutzer]
- Schritt 3. Wählen Sie die Registerkarte Calling (Anrufe)

#### Schritt 4: Voicemail auswählen

Schritt 5: Vergewissern Sie sich, dass das Kontrollkästchen Alle Anrufe an Voicemail deaktiviert ist.

#### Schritt 6: Überprüfen Sie die Anzahl der Klingeltöne, bevor Sie die Konfiguration der Meldung "Keine Antwort" abspielen.

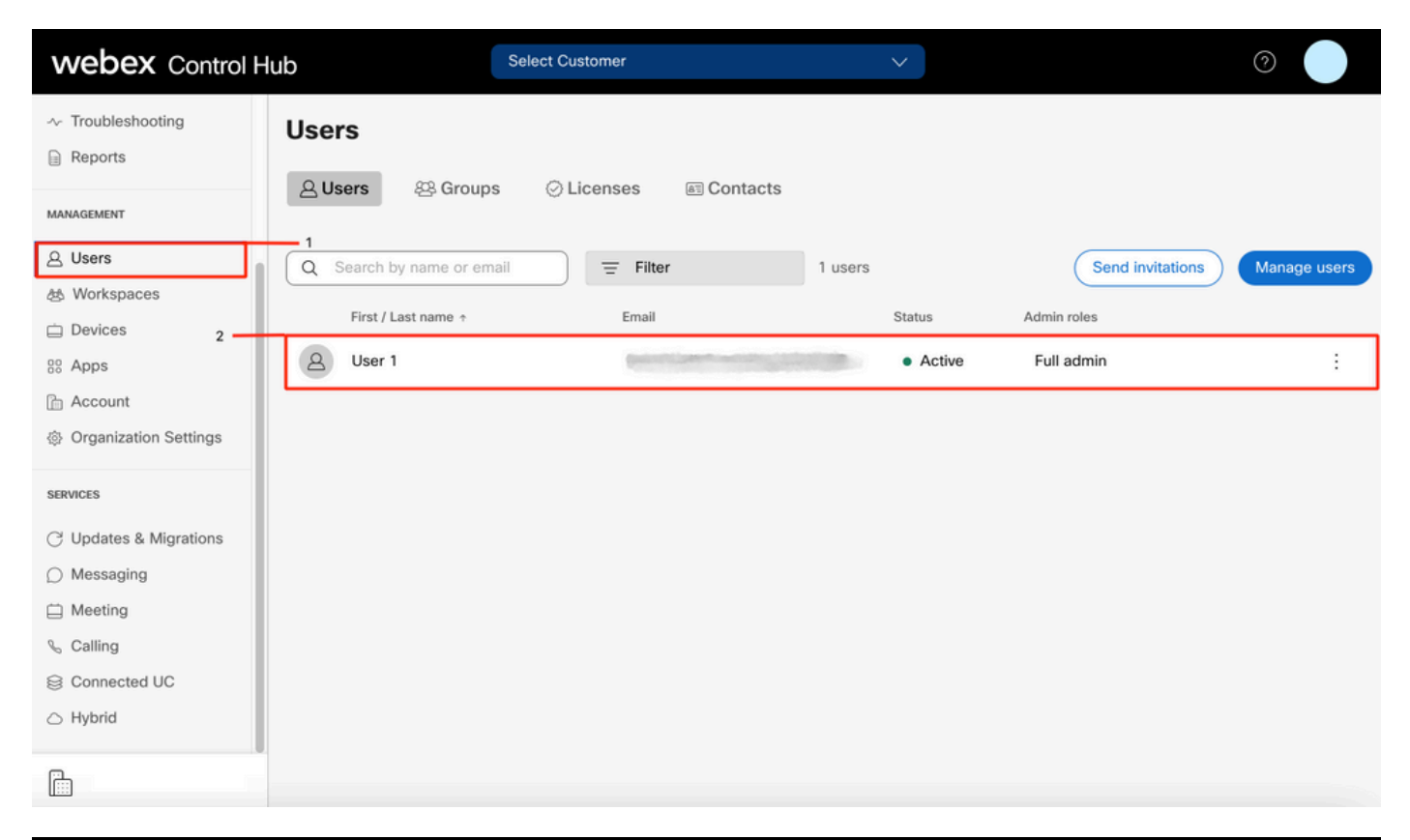

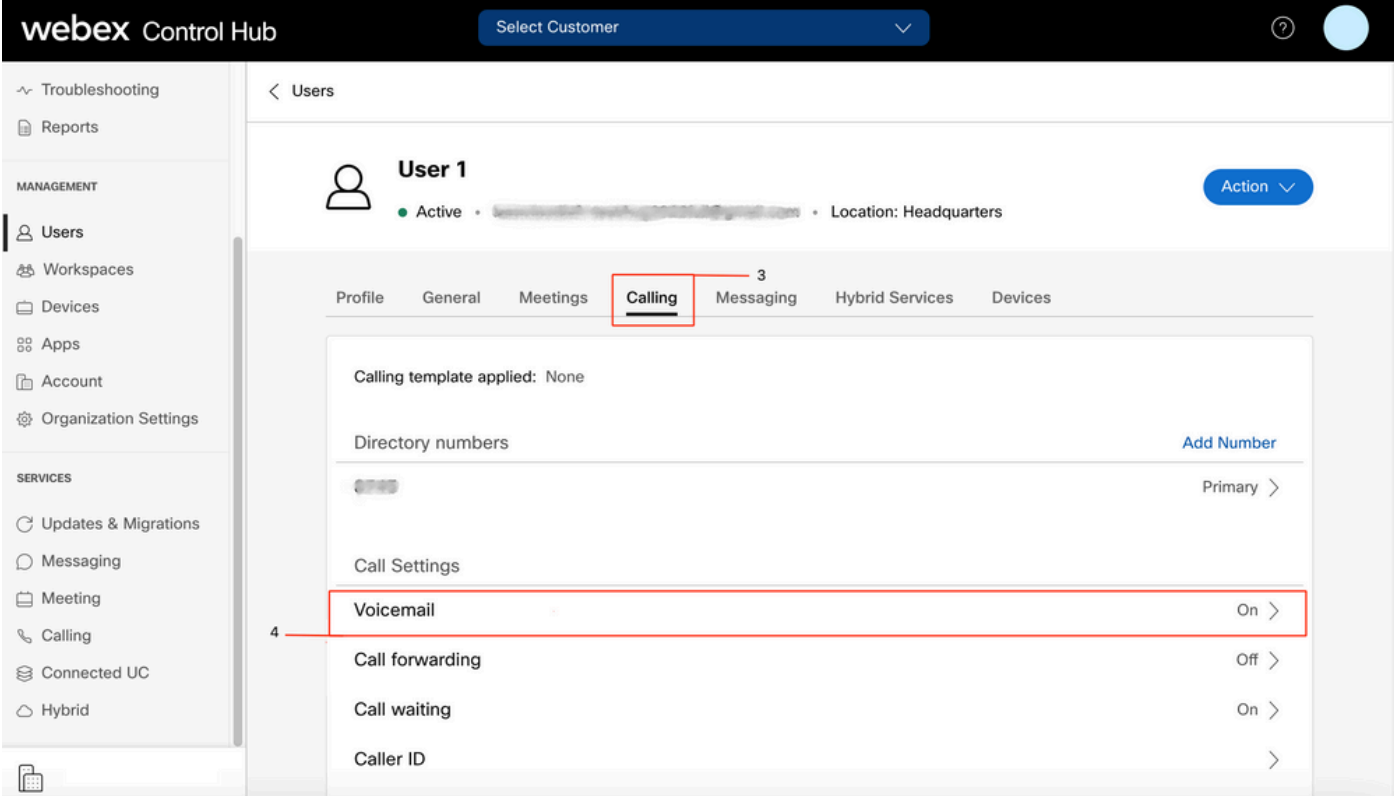

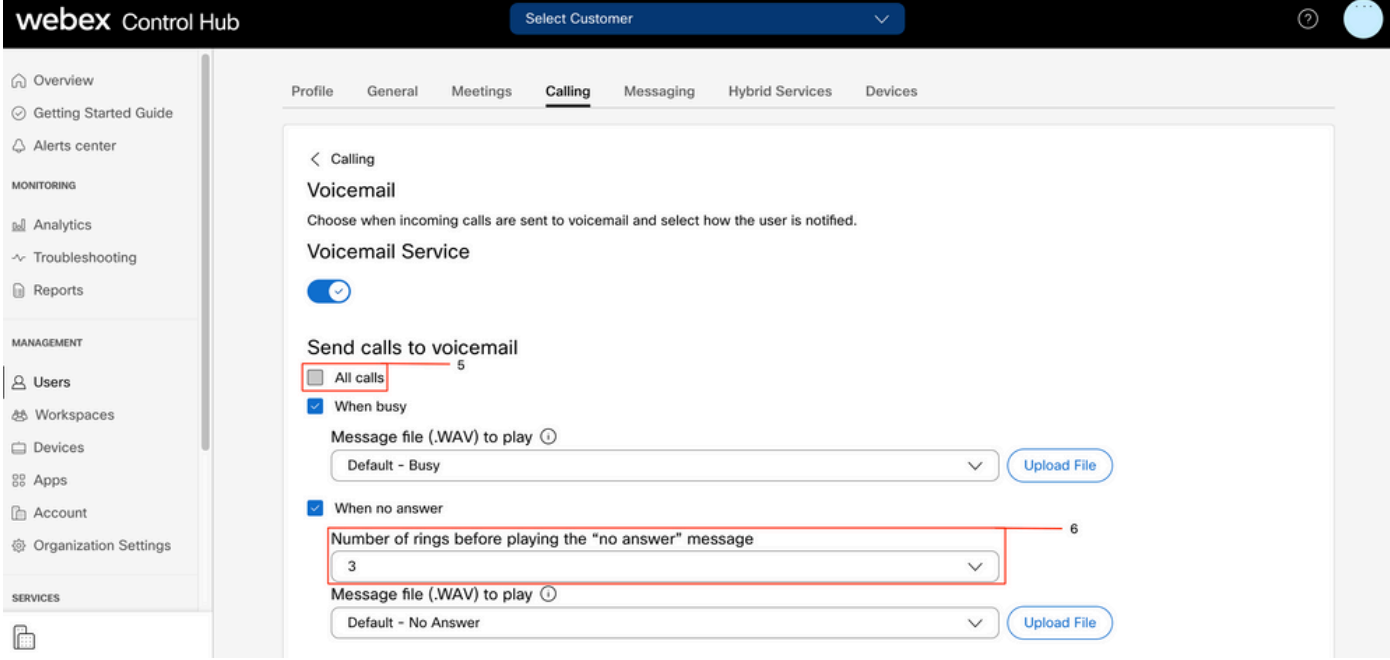

Anmerkung: Der Mindestwert im Abschnitt Anzahl der Klingeltöne vor dem Abspielen der "Keine Antwort"-Meldung im Control Hub ist 2. Im CUP ist der Mindestwert 0. Stellen Sie sicher, dass Sie diese Einstellung in beiden Portalen aktivieren. Anrufeinstellungen > Anrufweiterleitung > Wenn keine Antwort > Anzahl der Klingeltöne vor der Weiterleitung.

### Eingehende Wählpläne

Überprüfen der Konfiguration eingehender Pläne

- Schritt 1: Wählen Sie im Control Hub die Option "Users" aus.
- Schritt 2. Wählen Sie [Ihr-Benutzer]
- Schritt 3. Wählen Sie die Registerkarte Calling (Anrufe)
- Schritt 4. Wählen Sie Erweiterte Anrufeinstellungen
- Schritt 5: Auswählen der Berechtigungen für ausgehende und eingehende Anrufe
- Schritt 6. Wählen Sie Eingehende Anrufe
- Schritt 7: Überprüfen, ob der Umschalter deaktiviert ist

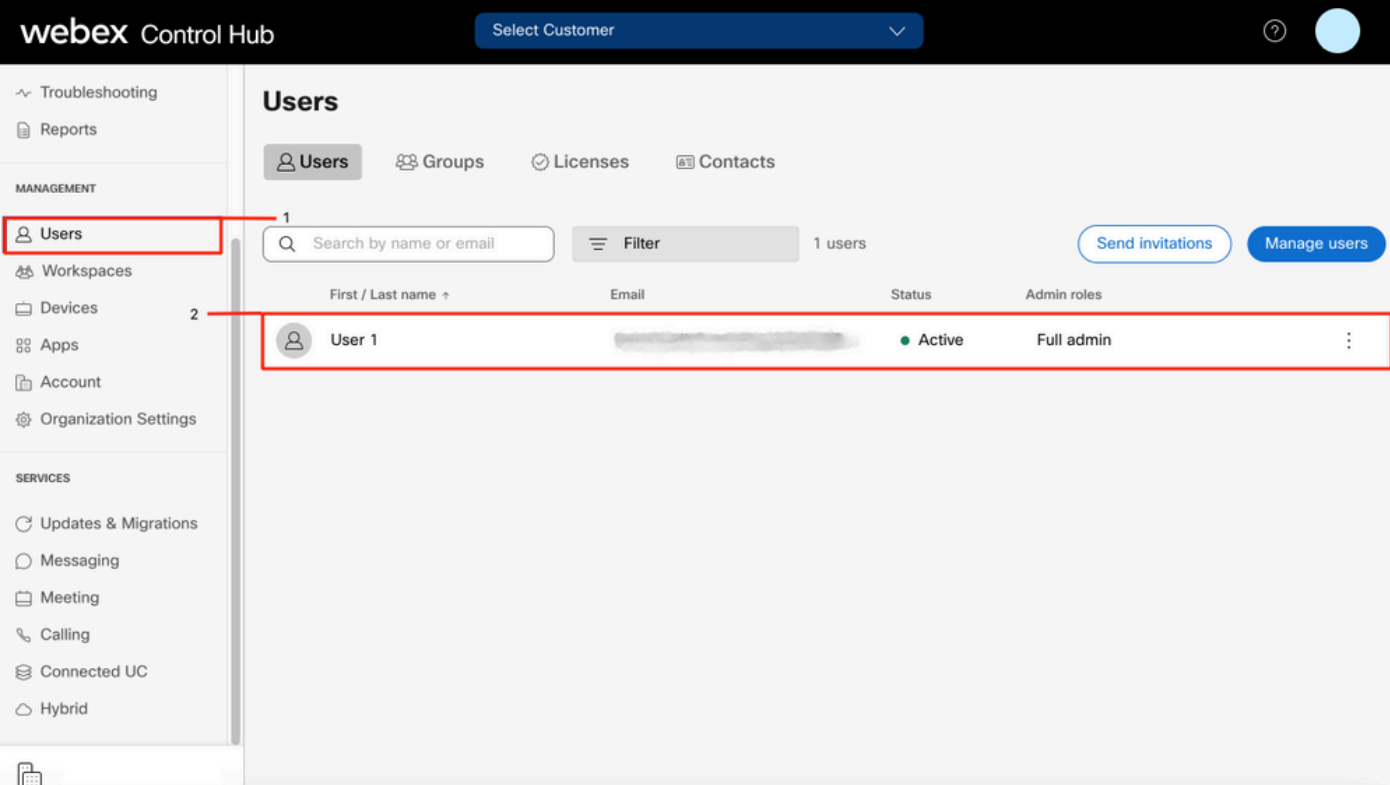

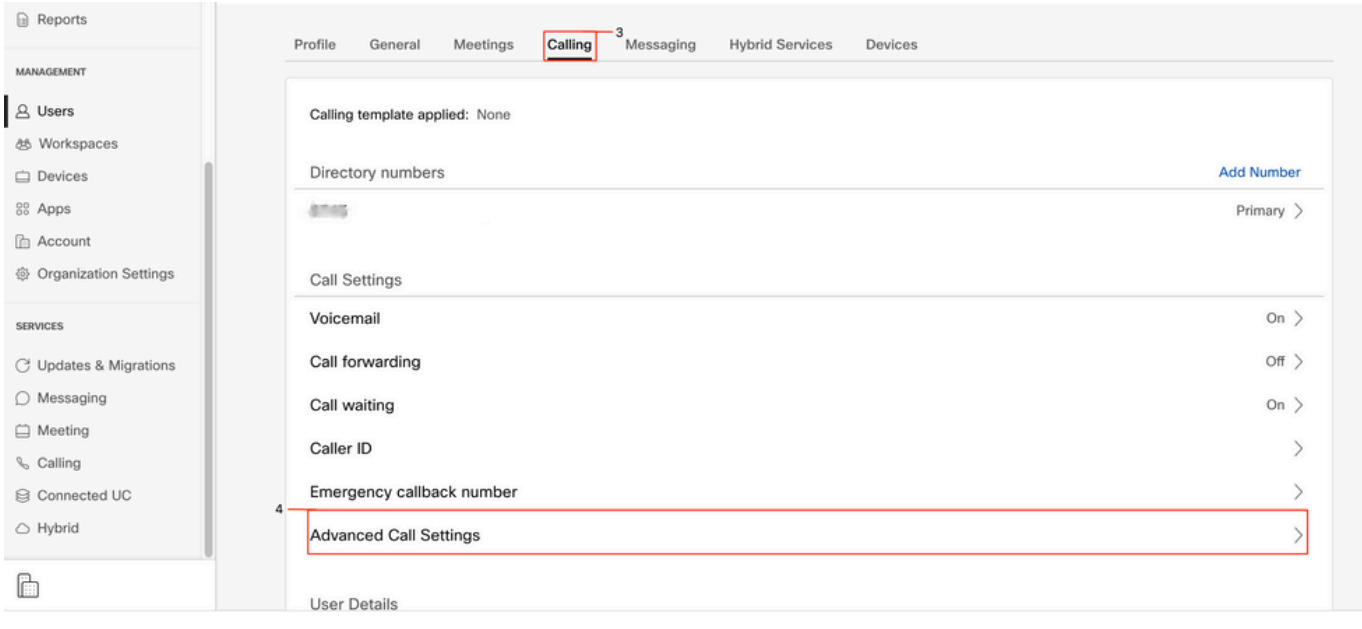

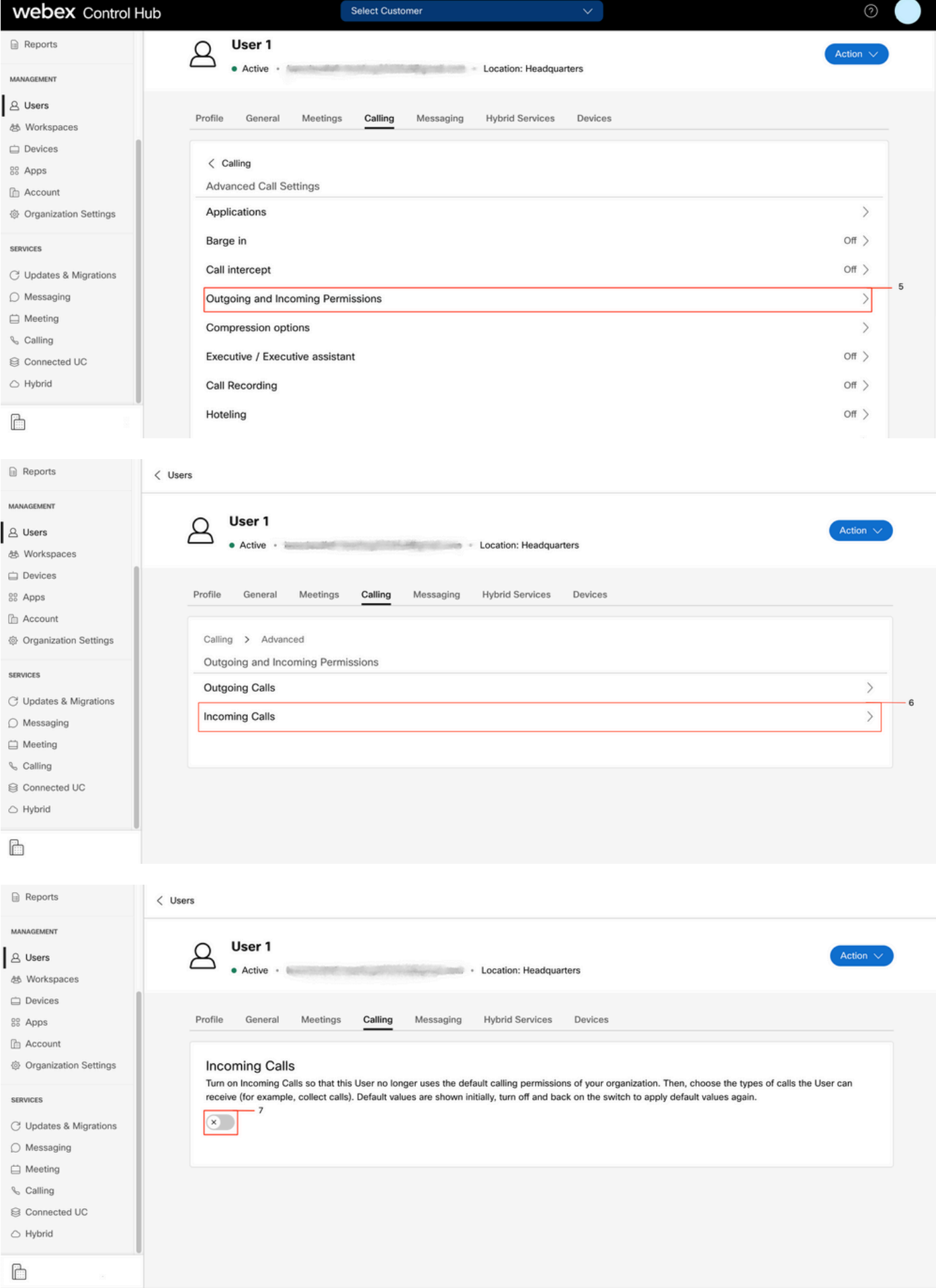

Anrufübernahme

Überprüfen der Konfiguration der Anrufübernahme

#### Schritt 1: Wählen Sie im Control Hub die Option "Users" aus.

Schritt 2. Wählen Sie [Ihr-Benutzer]

Schritt 3. Wählen Sie die Registerkarte Calling (Anrufe)

Schritt 4. Wählen Sie Erweiterte Anrufeinstellungen

Schritt 5: Überprüfen, ob die Anrufübernahme deaktiviert ist

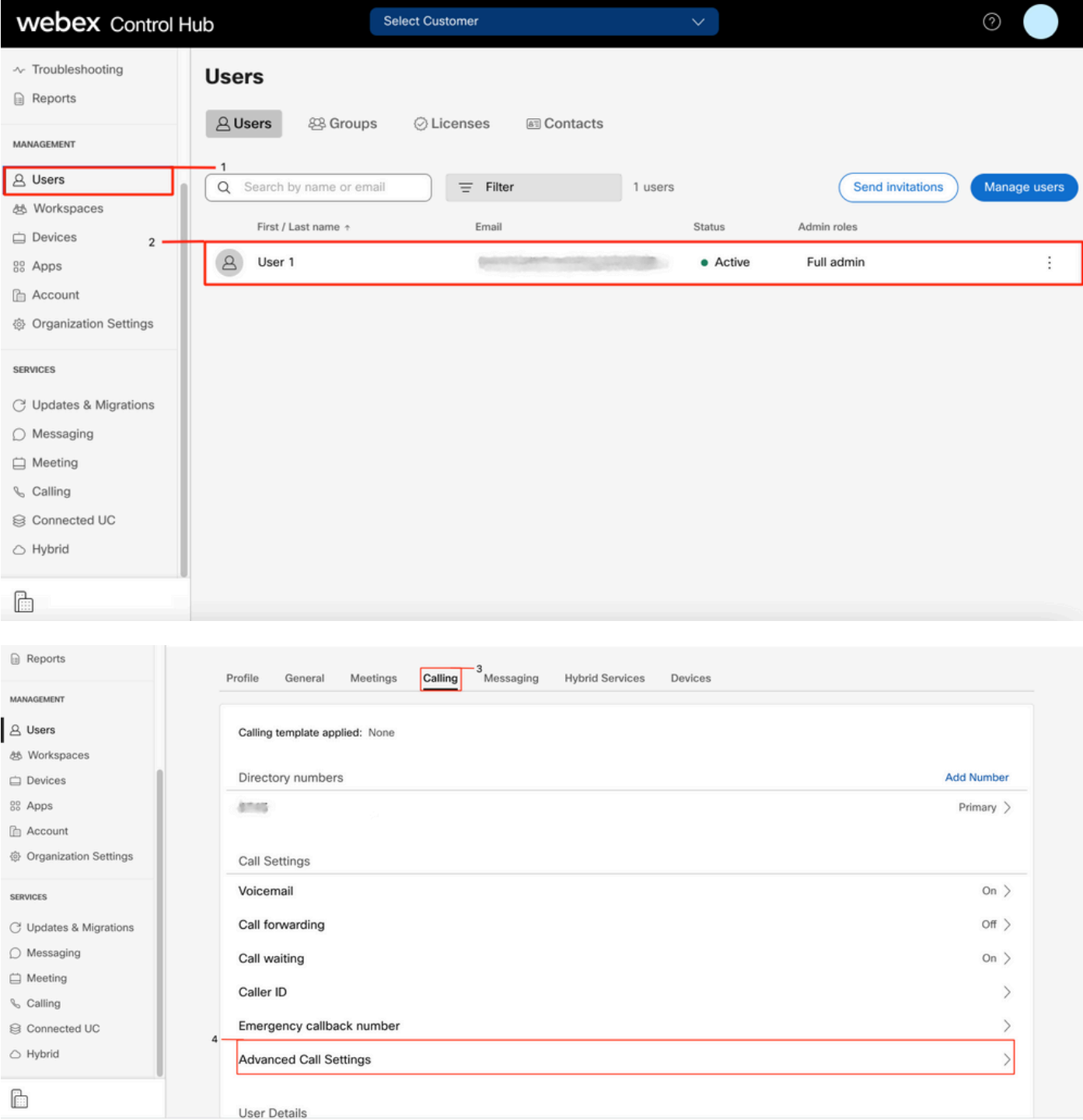

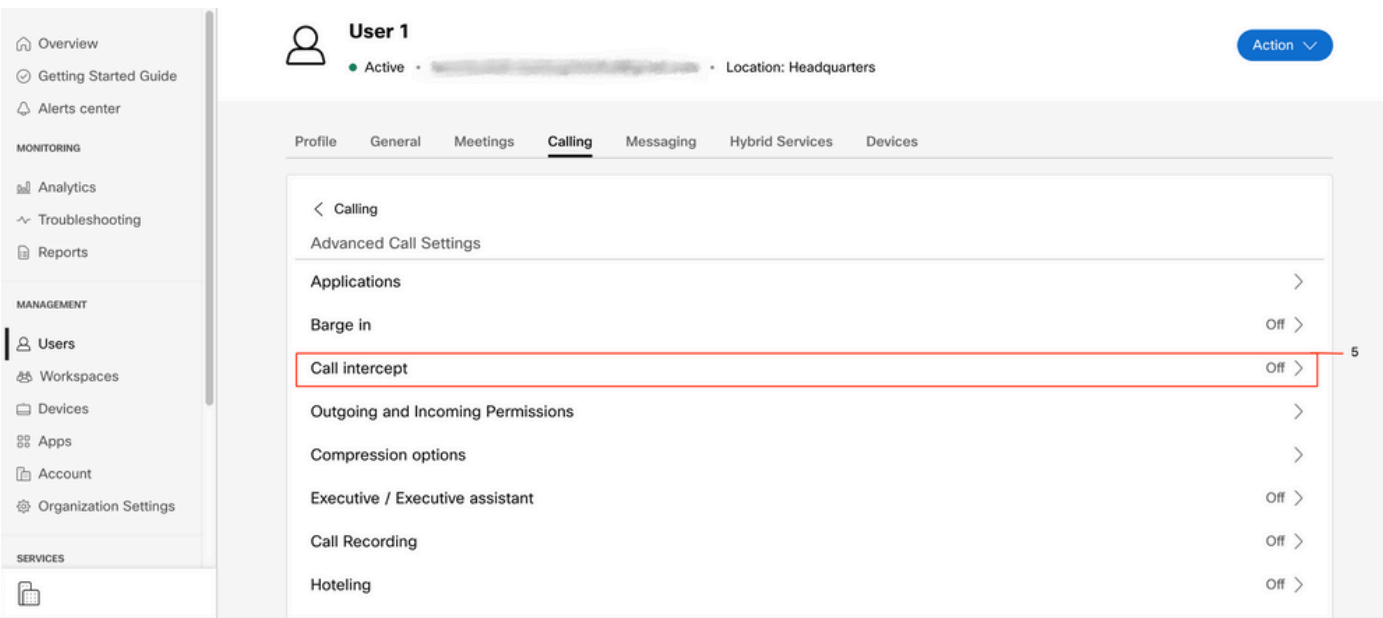

## Konfiguration für Erreichbarkeit unter einer Rufnummer (Office Anywhere)

Stellen Sie sicher, dass die Erreichbarkeit unter einer Rufnummer (überall im Büro) deaktiviert ist.

Schritt 1: Wählen Sie in CUP Anrufeinstellungen aus.

#### Schritt 2: Eingehende Anrufe auswählen

Schritt 3: Vergewissern Sie sich, dass Erreichbarkeit unter einer Rufnummer (Office Anywhere) deaktiviert ist.

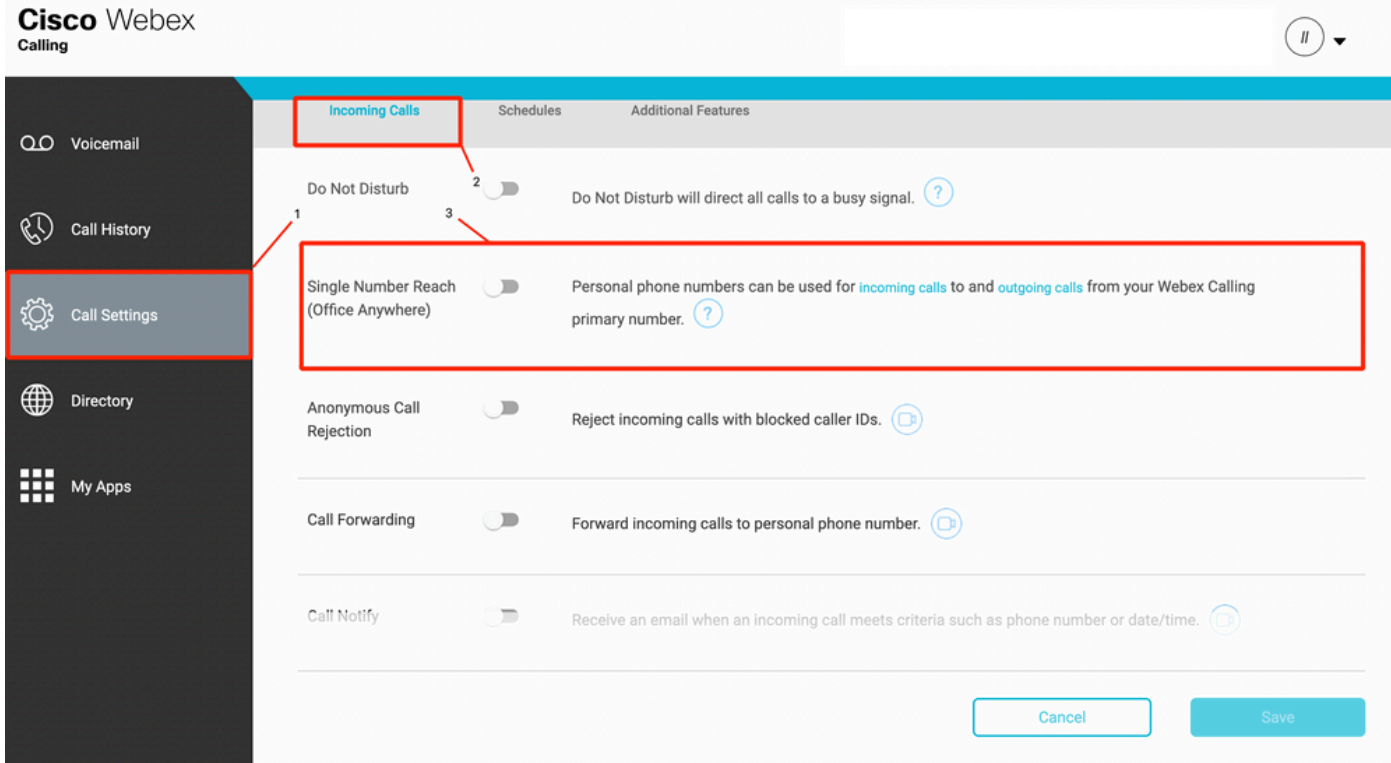

## Bitte nicht stören (DND)

Stellen Sie sicher, dass DND deaktiviert ist.

#### Schritt 1: Wählen Sie in CUP Anrufeinstellungen aus.

Schritt 2: Eingehende Anrufe auswählen

Schritt 3: Überprüfen Sie, ob der Umschalter "Bitte nicht stören" deaktiviert ist.

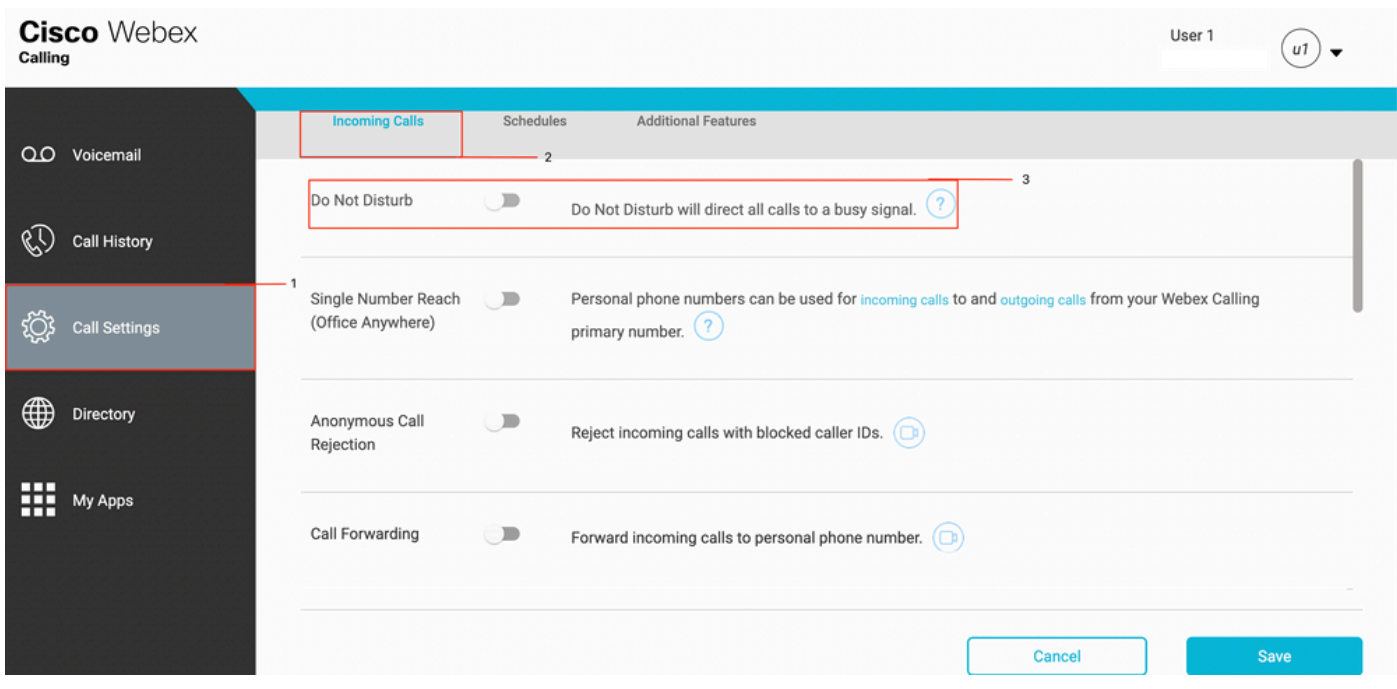

## Wie geht es weiter?

Wenn Sie diese Konfigurationen überprüft haben und Probleme auftreten, öffnen Sie ein Ticket beim TAC.

Sie müssen diese Informationen hinzufügen:

- Ihre OrgID
- Spezifische Nummer mit dem Problem
- Spezifisches Symptom: schnelle, belegte, spezifische Aufzeichnung usw.
- Nennen Sie ein Beispiel: caller, callee, timestamp, mit Ihrer aktuellen TimeZone.